## **HƯỚNG DẪN LẦN ĐẦU ĐĂNG NHẬP EMAIL TRƯỜNG:**

1. Mở trình duyệt web bất kỳ: Microsoft Edge, Chrome, Cốc Cốc,

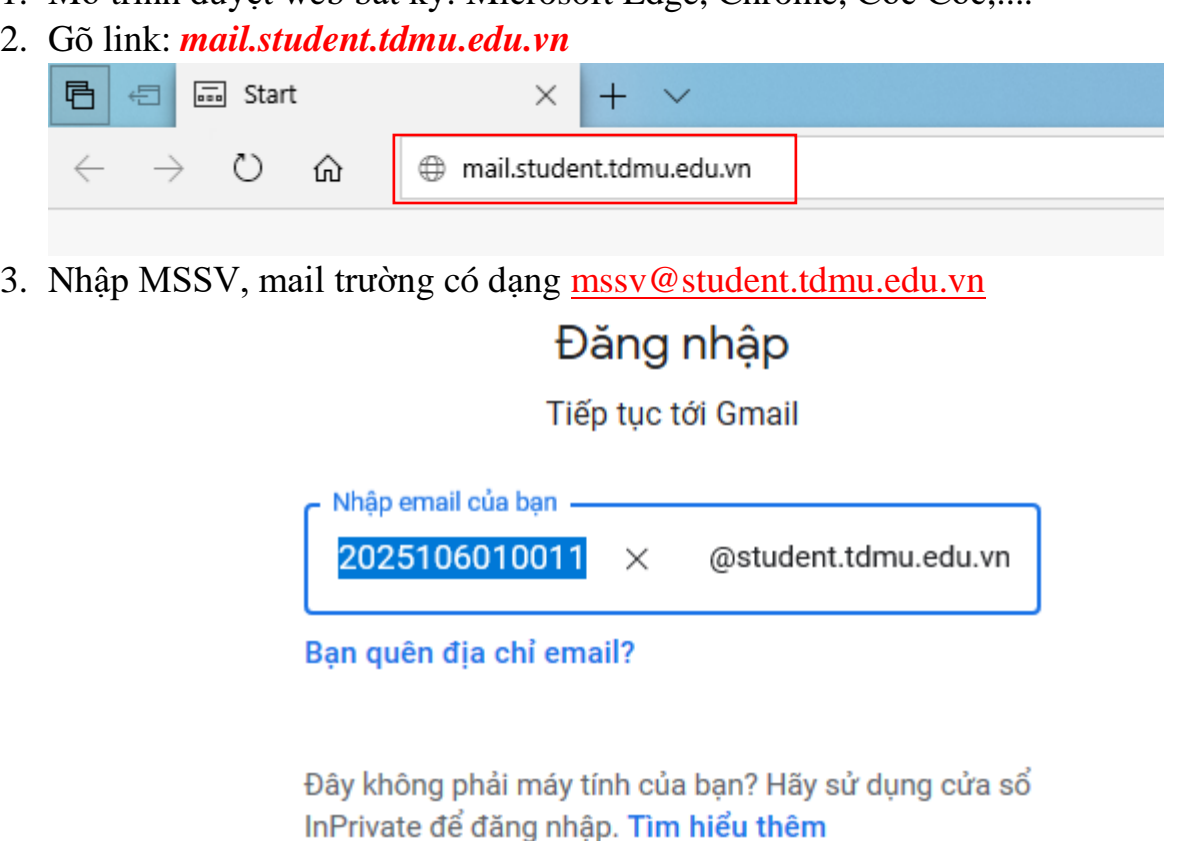

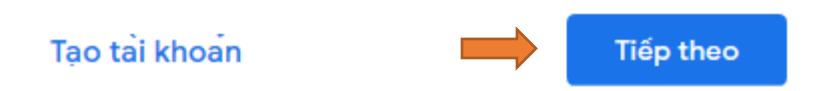

4. Nhập mật khẩu là số CMND hoặc 8 ký tự mà Quản trị viên đã reset và gửi lại: Chào mừng

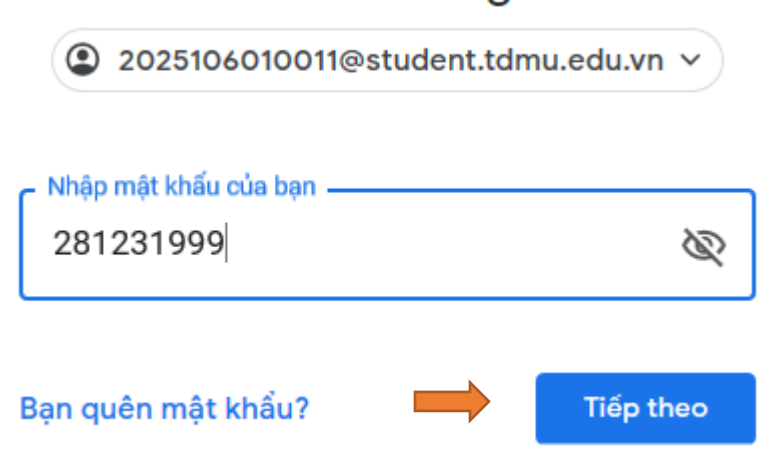

5. Trang "Chào mừng bạn đến với tài khoản mới" hiện lên, bấm Đồng ý để tiếp tục

6. Tạo mật khẩu mới phải 8 ký tự trở lên và có ký tự số lẫn chữ hoa, chữ thường và ký tự đặc biệt. *Lưu ý phải nhớ mật khẩu này!*

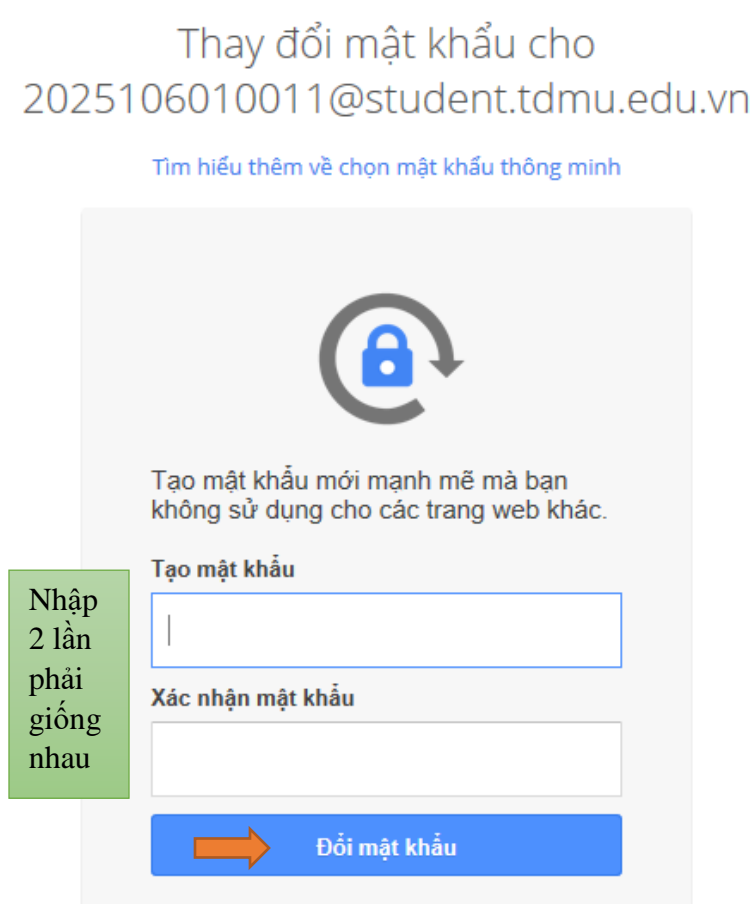

7. Tiếp theo đăng ký xác minh 2 bước:

Đừng để tài khoản bị khóa

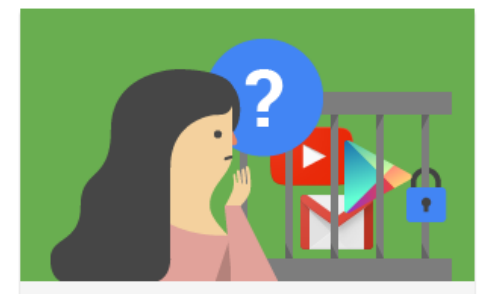

Miền của ban sẽ sớm thực thi quy trình Xác minh 2 bước để đảm bảo bảo mật tài khoản tốt hơn.

Chính sách này sẽ được thực thi từ ngày 29 thg 10, 2020 và điều này nghĩa là bạn sẽ được yêu cầu nhập mật khẩu một lần khi đăng nhập.

Để tránh bi khóa tài khoản, hãy đăng ký Xác minh 2 bước ngay bây giờ.

Tìm hiểu thêm về Xác minh 2 bước.

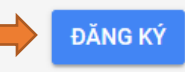

8. Nhập lại mật khẩu vừa đổi ở trên

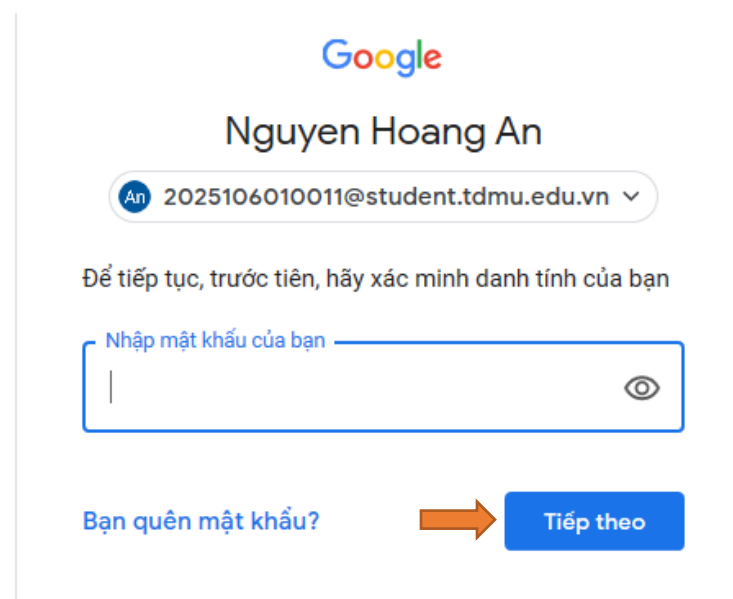

9. Nhập số điện thoại cá nhân, *đây là sđt sẽ gửi thông tin phục hồi khi mất mật khẩu*

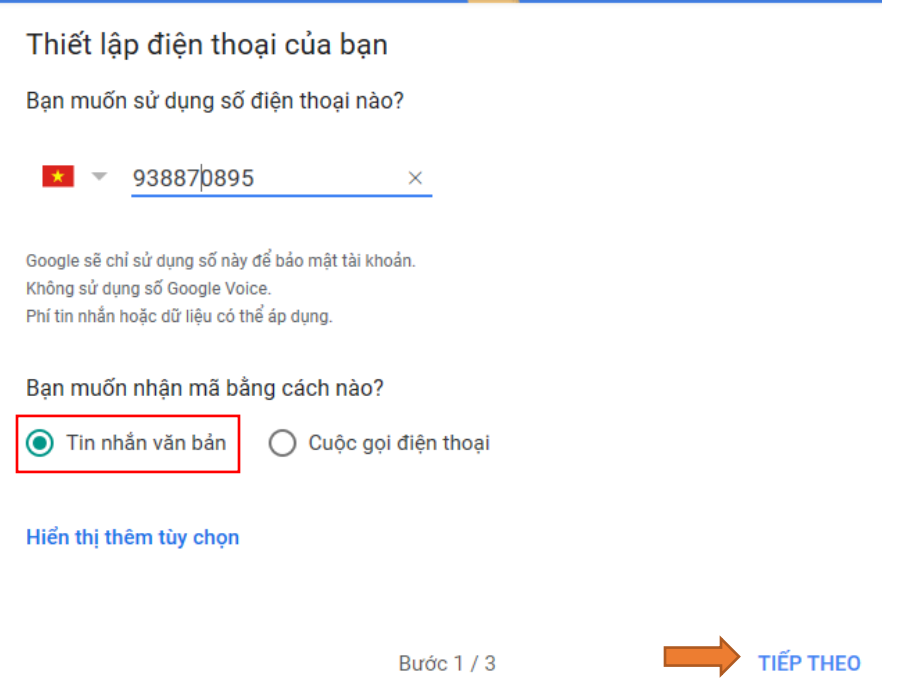

## 10.Nhập mã xác minh gửi về điện thoại

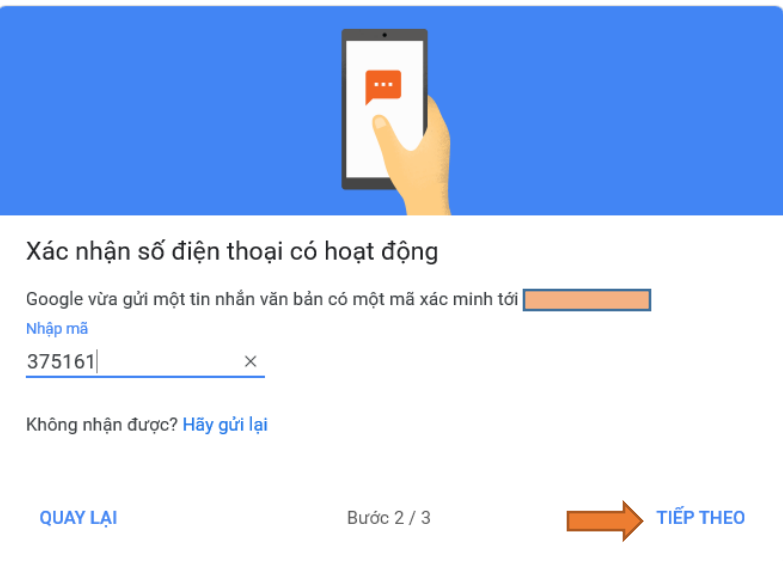

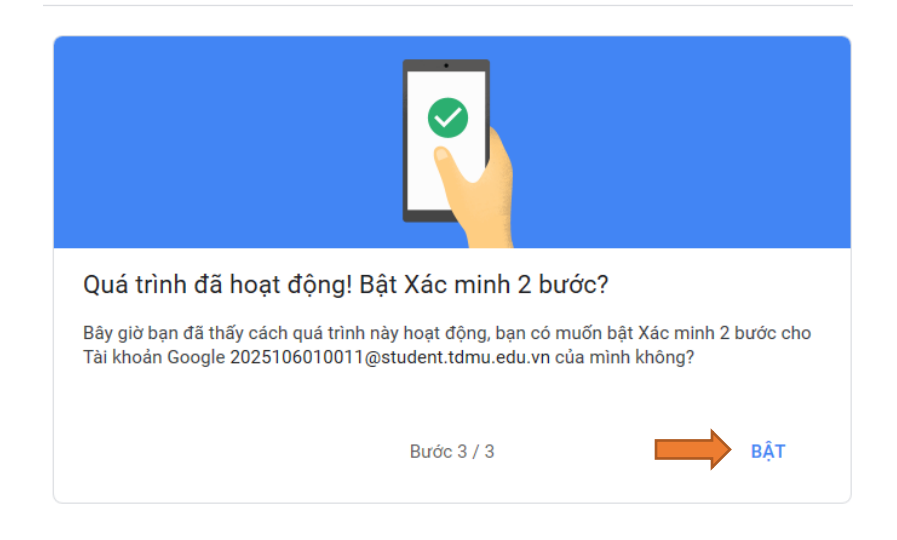

## 11. Vậy là hoàn tất, ta có thể sử dụng email và các dịch vụ của google

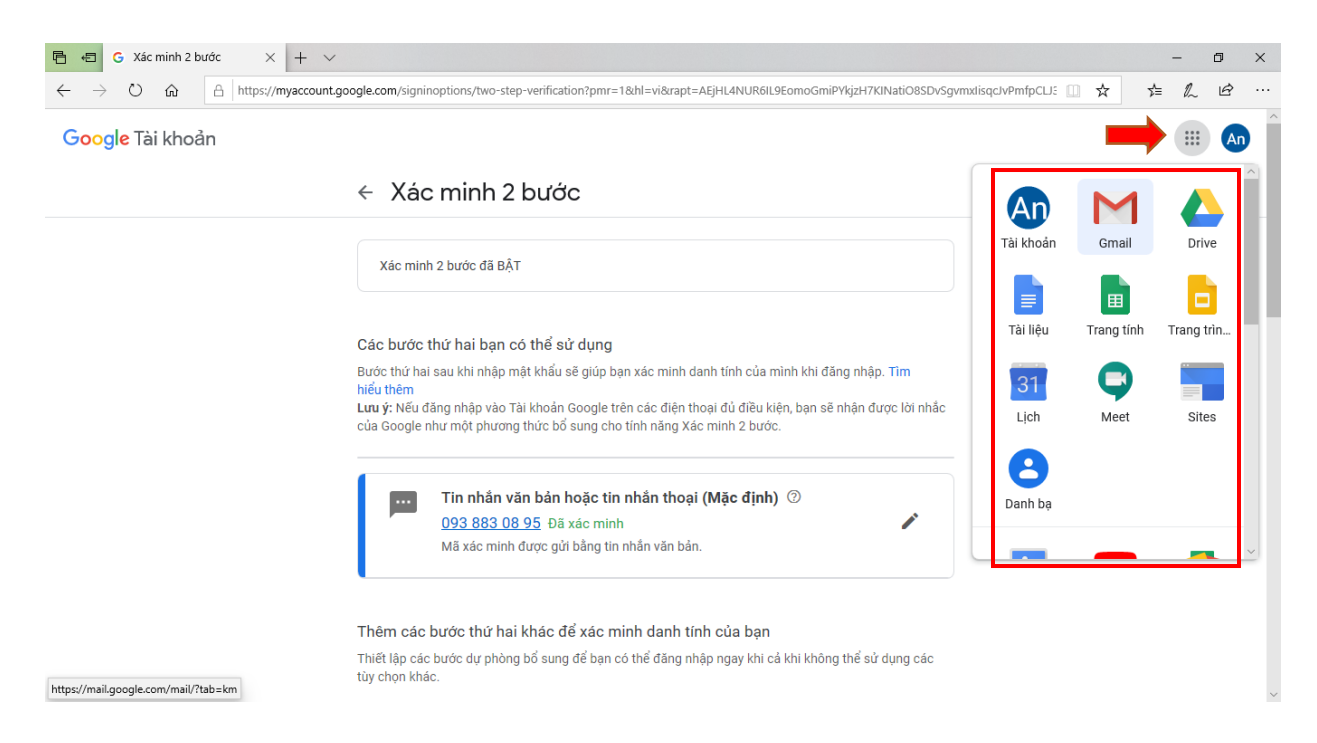

## Sau khi đã đổi mật khẩu. Ta có thể khai báo mail này trên ứng dụng điện thoại như gmail thông thường mà không cần dùng trình duyệt web nữa!

Các vấn đề phát sinh xem thông báo trên trang: https://dkmh.tdmu.edu.vn

Hướng dẫn Giảng viên/Sinh viên khắc phục các sự cố liên quan đến cổng thông tin sinh viên (Email trường, E-learning, Microsoft Teams, TKB)

1/ Tài khoản đăng ký môn học, xem TKB, lịch thi, học phí:

Các bạn gửi về Email: support-dkmh@tdmu.edu.vn kèm theo thông tin cá nhân: Họ và tên, MSSV; ảnh chụp thẻ sinh viên (CMND) và mô tả lỗi - có chụp hình lỗi.

2/ Tài khoản email trường cung cấp:

Các bạn gửi về Email: support-mail@student.tdmu.edu.vn kèm theo thông tin cá nhân: Họ và tên, MSSV; ảnh chụp thẻ sinh viên (CMND) và mô tả lỗi - có chụp hình lỗi.

Ц.

3/ Tài khoản E-learning, Microsoft Teams:

Các bạn gửi về Email: elearning@tdmu.edu.vn kèm theo thông tin cá nhân: Họ và tên, MSSV; ảnh chụp thẻ sinh viên (CMND) và mô tả lỗi có chụp hình lôi.

<u>. . . .</u>